# **学校説明会について**

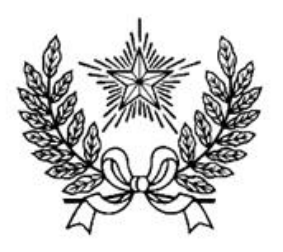

# **創立からの歴史や学校生活を中心にお話します。**

## **各回 1000 名ずつ募集します。(各家庭2名までとします。)**

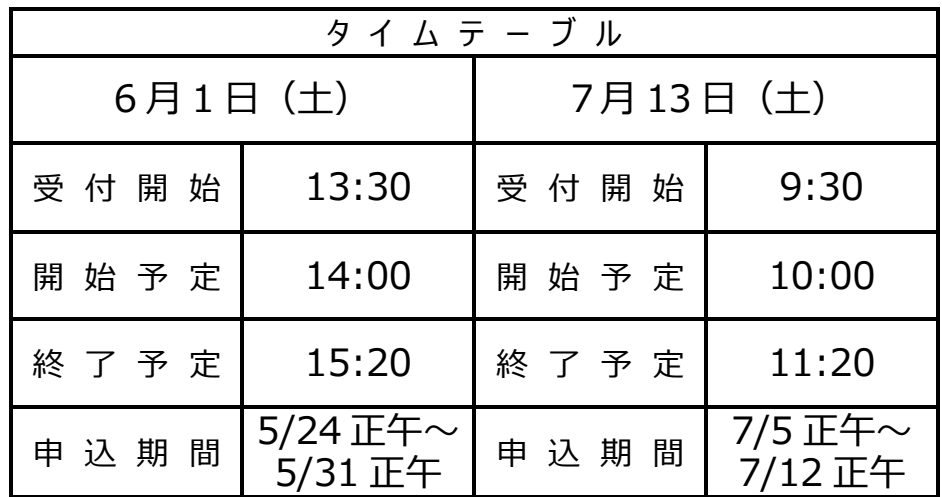

### ★**注意事項**

・先着順で受け付けますので、ご了承ください。なお受験予定者の学年は問いません。

・当日の集合解散場所は、講堂(校門入って左手)です。上履きは不要で、イベント予約サイトのマイページから受 付票をプリントアウトし、当日ご持参ください。なお、校内見学がないことをご了承ください。

・受付開始は開始時間の 30 分前を予定しています。各回とも同内容であり、複数回のお申し込みはご遠慮くださ い。当日の撮影、録音は、ご遠慮ください。

### よくある質問

今回はこちらです。

学校説明会・・・創立からの歴史や学校生活を中心にお話します。

入試説明会・・・入試の手続を中心にお話します。(主に小 6 対象で入試要項を配布予定です。) 入試問題解説会・・・一般入試の問題解説を教科担当がお話します。(小 6 対象です。)

◆ 一般の方の申込の流れ (各回申込は以下の予定) 6 月 1 日(土)実施の回 …5 月 24 日(金)正午から 5 月 31 日(金)正午まで 7 月 13 日(土)実施の回 …7 月 5 日(金)正午から 7 月 12 日(金)正午まで

イベント申込は、お持ちのパソコン、スマートフォンまたはタブレット端末からインターネットにアクセスし、 イベント申込サイトをご利用ください。

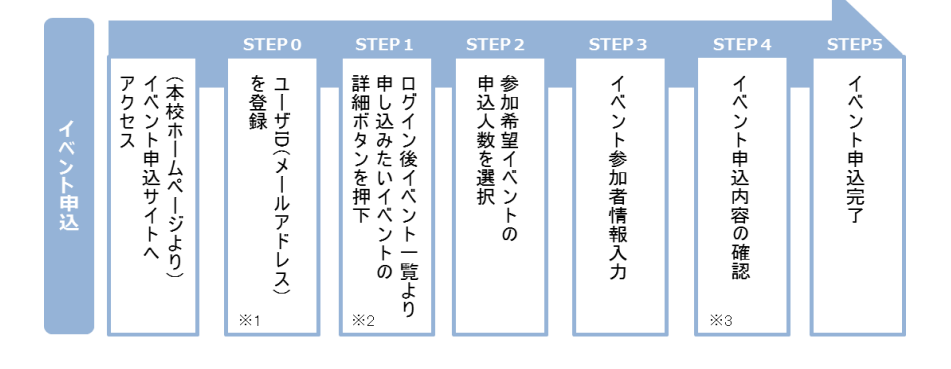

- ※1 初めてお手続きする方は、画面の指示にしたがってユーザ ID(メールアドレス)を登録し、ログインしてください。
- ※2 お申込に際しては、受付期間、申込対象者等をよくご確認ください。
- ※3 入力内容の誤りに気付いた場合には、「戻る」ボタンを押下し、参加者情報入力画面より修正してください。

### ◆ ネットによるイベント申込利用の手引き

#### **イベント申込サイトにログインする STEP0**

- 1. イベント申込サイトへのアクセス 本校 HP (https://www.gyosei-h.ed.jp)に記載されている「イベント申込」の案内バナー画像をクリ ックして、イベント申込サイトへアクセスしてください。
- 2. ユーザ ID (メールアドレス)登録(初回のみ) 利用規約、個人情報の取り扱いに同意のうえ、ユーザ ID(メールアドレス)を登録してください。ユー ザ ID 登録用の確認コードをメールにてお知らせします。引き続き『パスワード登録画面』にて確認コ ード、氏名(カナ)、パスワードをご登録ください。
- 3. ログイン

ご登録いただいたユーザ ID(メールアドレス)、パスワードを入力し、ログインしてください。

- 【!注意事項!】
- 事前に設定をご確認ください
	- ・「@e-shiharai.net」からの E メールが受信できるように設定してください。
	- ・URL 付メールが受信できるように設定してください。
- 追加申込をはじめ今後本校のイベントに申し込む際は、ご登録いただいた「ユーザ ID(メールアドレ ス)」を利用してください。メールアドレスを変更される場合は、ログイン後「ユーザ情報変更」メニ ューより変更を行ってください。

#### **申し込みたいイベントを選択する STEP1**

希望するイベントの申込を行ってください。 ※申込後にキャンセルを行う場合には、対象のイベントを確認し、「キャンセル」ボタンを 押下してください。申込内容を変更する場合は、キャンセルを行ったうえで、再度申込を 行ってください。

#### **申込人数を選択する STEP2**

希望するイベントの申込人数を選択してください。

#### **イベント参加者情報を入力する STEP3**

画面の指示にしたがって、参加者情報を入力(または、選択)します。

#### **申込内容、参加者情報を確認する STEP4**

選択した申込内容、入力した参加者情報に誤りがないか、確認します。 内容の訂正を行う場合、戻るボタンを押下し、申込内容、参加者情報を訂正してください。

#### **イベント申込完了 STEP5**

申込ボタンを押下し、申込みを完了させます。 ※申込完了後に申込内容を確認する場合は、ログイン後のイベント一覧画面より確認してく ださい。

お問合せ先:暁星中学校 03-3262-3291

イベント申込サイトに関するお問合せ先:画面下部の『よくある質問』参照